# sharemagazines

Einrichtung Web - App auf iOS Handy/Tablet

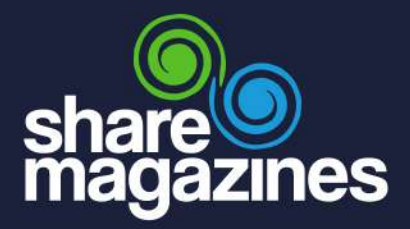

## So funktioniert s:

Fügen Sie sharemagazines ganz einfach zu Ihrem Home-Bildschirm hinzu und stöbern Sie im digitalen Lesezirkel bequem mit nur einem Klick.

#### Step 1:

Öffnen Sie Ihren Safari Browser.

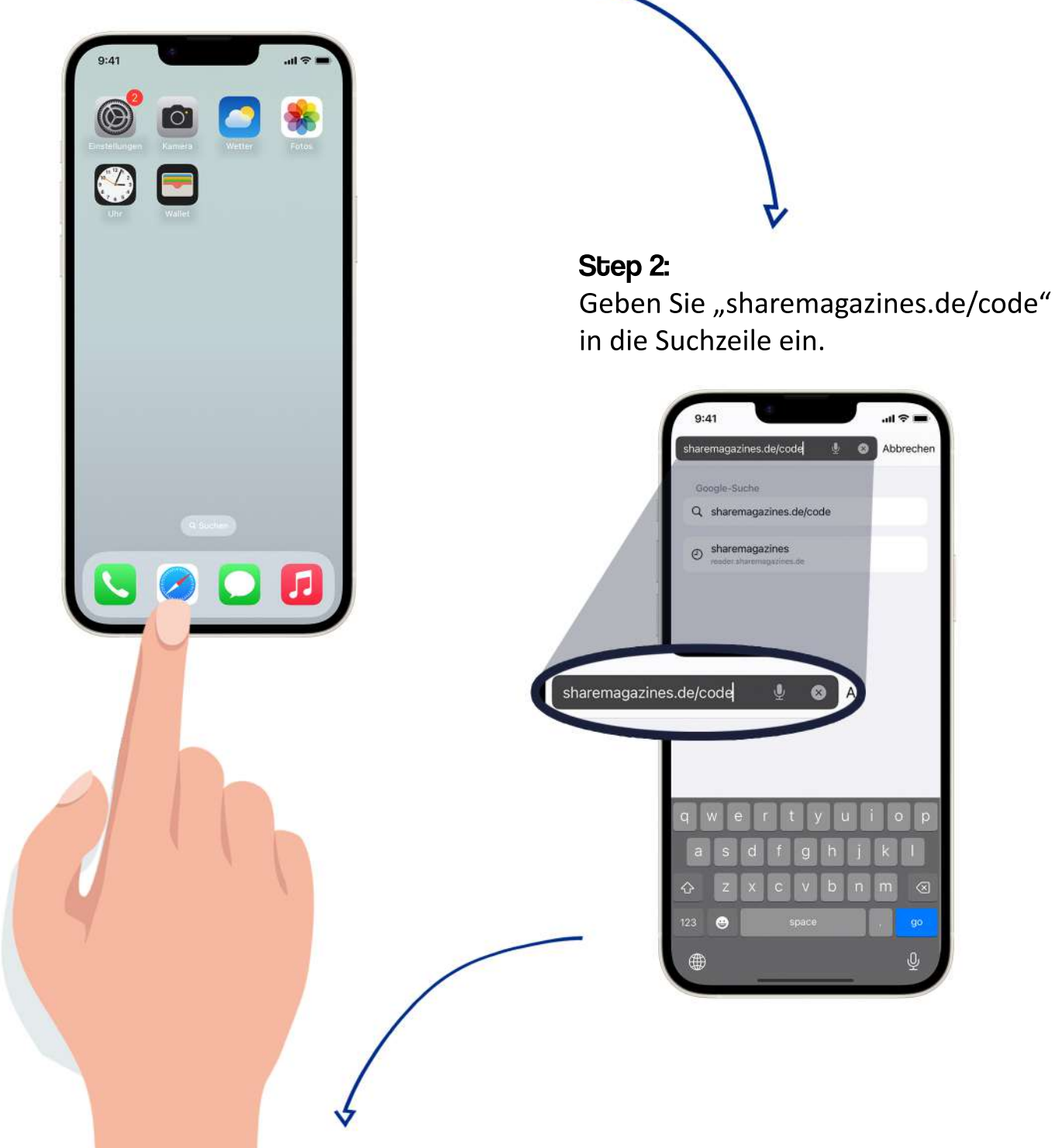

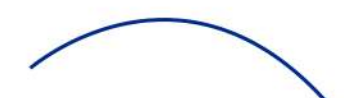

Step 3: Wählen Sie <a>
G<br/>
uvählen Sie <a>
G<br/>
uvählen Sie <br/>
G und fügen Sie sharemagazines über  $\boxed{+}$ zum Home-Bildschirm hinzu.

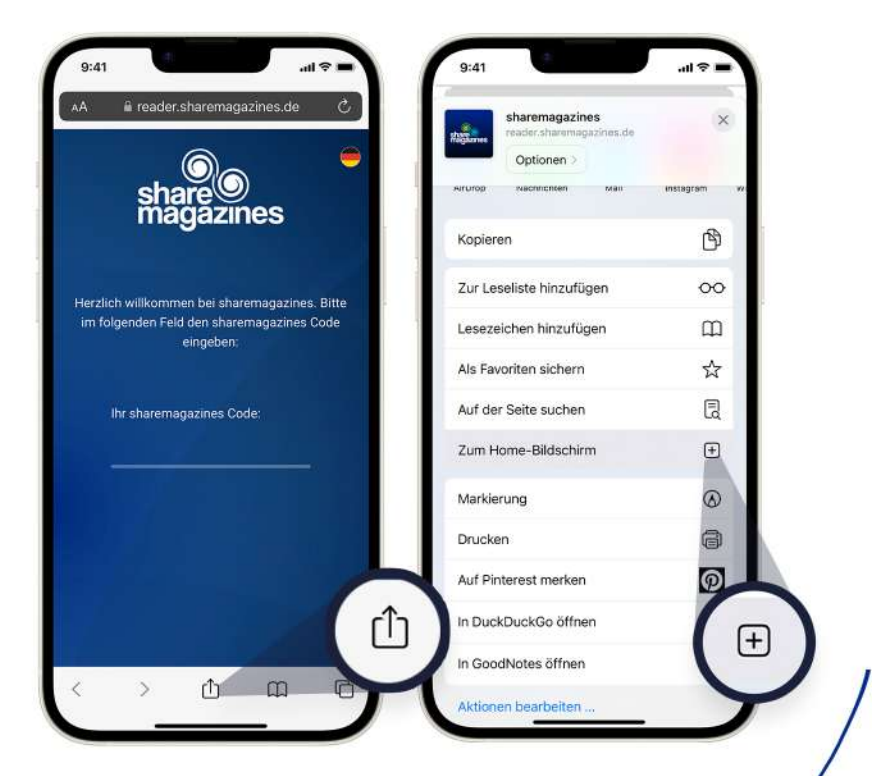

#### Step 4:

Geben Sie den sharemagazines Code ein und klicken Sie auf SENDEN.

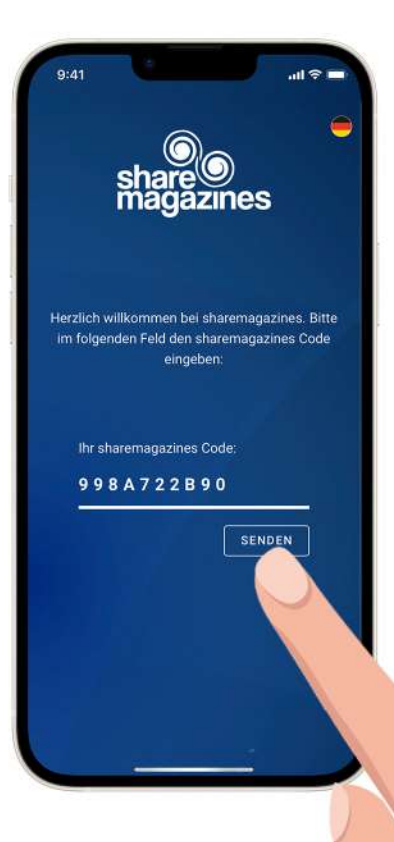

### Step 5:

Die Anwendung öffnet sich und Sie können direkt starten.

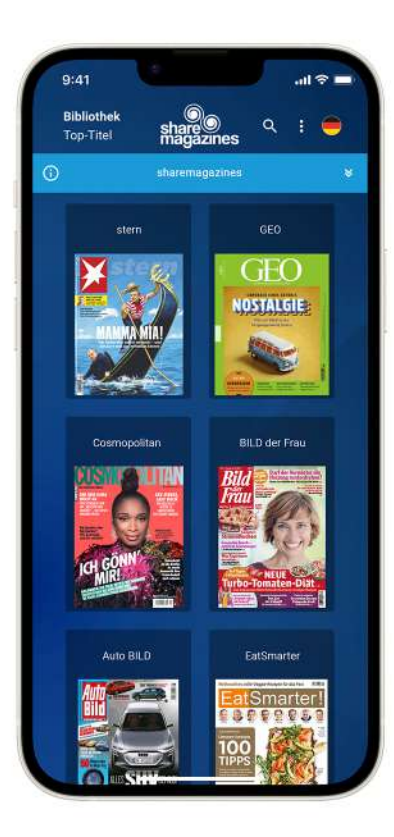

#### Step 6:

sharemagazines ist nun direkt auf Ihrem Home-Bildschirm eingebunden.

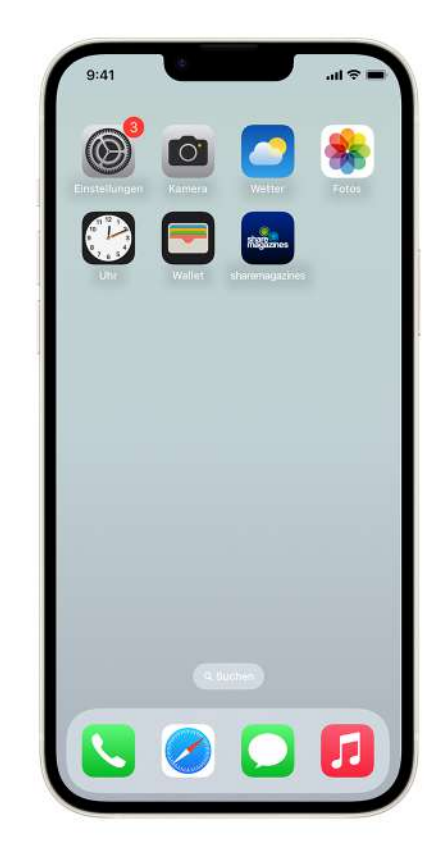